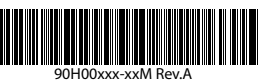

### Qu'y a-t-il dans la boîte ?

Voici les éléments que vous devriez trouver dans la boîte.

www.htc.com

1. Téléphone tactile 2. Carte microSD™ 3. Batterie

4. Adaptateur secteur 5. Câble de synchronisation

USB

6. Casque stéréo USB 7. Lisez-moi d'abord et Manuel de l'utilisateur

Ce Lisez-moi d'abord vous aidera pour commencer à utiliser votre appareil Windows Mobile® 6. Il est recommandé d'avoir ce guide en main lorsque vous commencez à utiliser votre appareil.

8. Étui

9. Disque de mise en route et Disque des applications

U<sub>ser Manual</sub> Read Me First

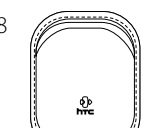

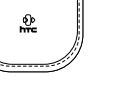

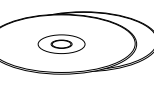

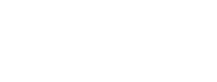

4 Entrez Votre nom et Nom d'affichage du compte. Appuyez sur Suivant.

Pour des références plus complètes, consultez le Manuel de l'utilisateur fourni avec cet appareil.

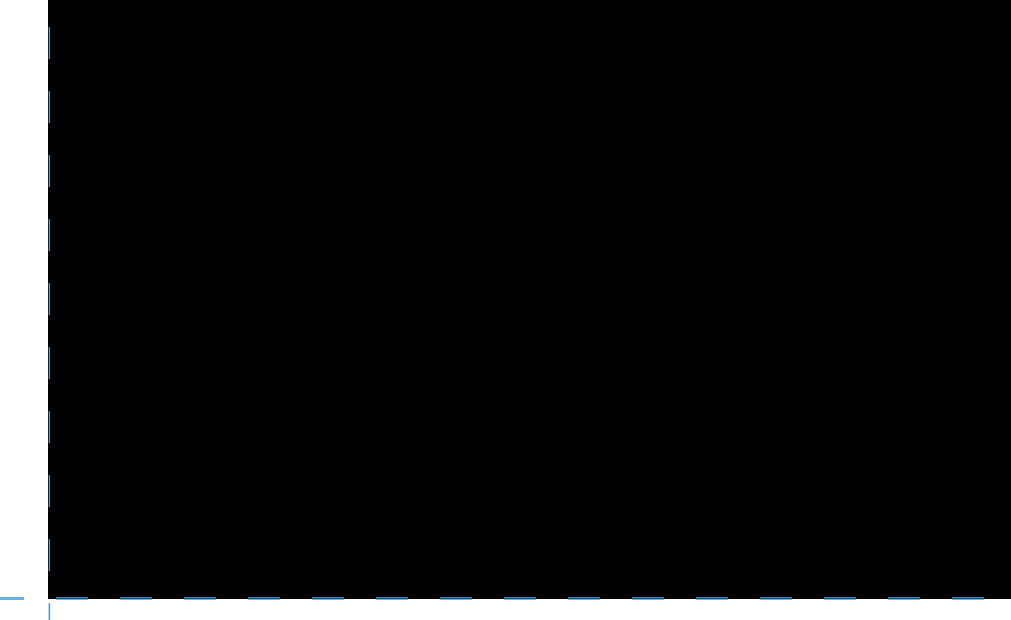

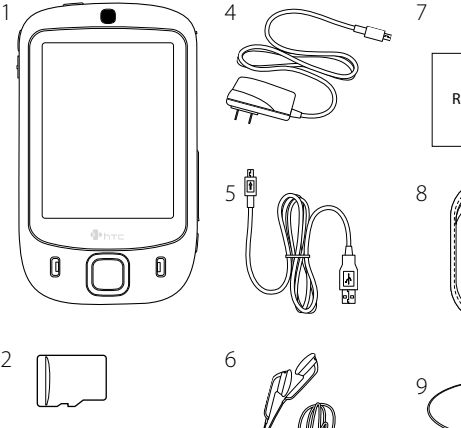

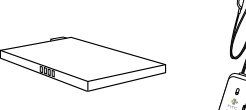

3

Obtenez le courrier électronique sur votre appareil. Configurez votre appareil pour envoyer et recevoir les messages électroniques avec votre service de messagerie favori.

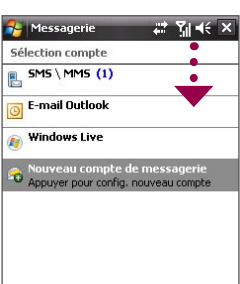

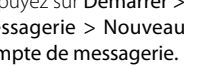

**Example 20** Menu

**Duvez sur Démarrer >** 

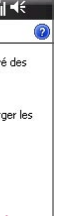

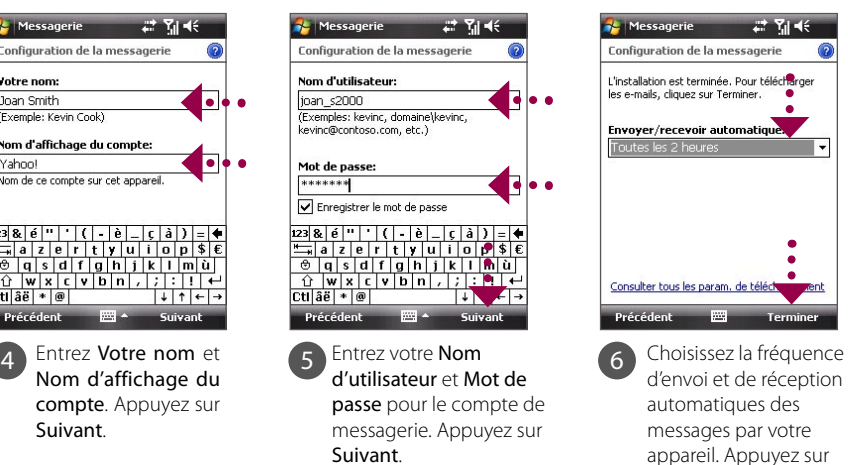

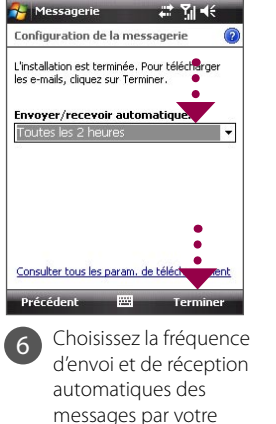

**Terminer** 

### **htc** Touch<sup>"</sup> Lisez-moi d'abord

Vous pouvez activer le verrou SIM en appuyant sur Démarrer > Paramètres > onglet Personnel > Téléphone et sélectionnez Code PIN requis pour utiliser le téléphone.

> Vous pouvez également synchroniser votre appareil avec le serveur Exchange de votre société pour accéder à votre messagerie professionnelle.

> Consultez le Manuel de l'utilisateur pour savoir comment obtenir vos messages électroniques professionnels sur votre appareil.

## Obtenir le courrier électronique sur votre appareil

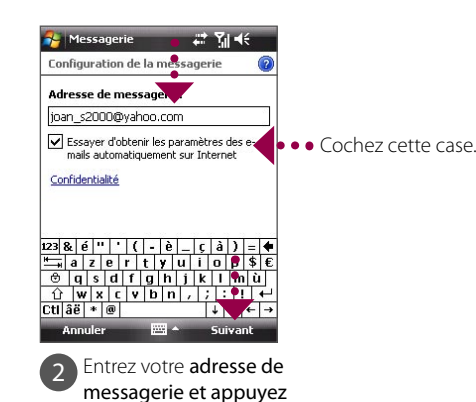

sur Suivant.

3 La Configuration auto télécharge les paramètres du serveur de messagerie automatiquement vers votre appareil. Appuyez sur

Suivant.

**Remarque** Si la Configuration auto n'est pas réussie, vous devrez entrer les paramètres dans les écrans qui se suivent.

# **Personnaliser votre appareil**

- A. Changer l'arrière-plan de l'écran Aujourd'hui Appuyez sur Démarrer > Paramètres > onglet Personnel > Aujourd'hui.
- B. Afficher la date et l'heure

Appuyez sur Démarrer **>** Paramètres > onglet Système > Horloge et alarmes > onglet Heure.

C. Gérer les paramètres d'alimentation

Appuyez sur Démarrer > Paramètres > onglet Système > Alimentation > onglet Avancé.

#### A. Pour activer le verrou SIM

Activer le verrou SIM nécessite d'abord d'entrer un code PIN avant de pouvoir utiliser la fonction téléphone de votre appareil.

B. Pour activer le mot de passe de l'appareil

Activer le mot de passe de l'appareil nécessite d'entrer un mot de passe pour déverrouiller l'appareil après l'avoir laissé inactif pendant une durée déterminée.

- 1. Appuyez sur Démarrer > Paramètres > onglet Personnel > Verrouiller
- 2. Cochez la case Demander le mot de passe si l'appareil est inutilisé pendant et spécifiez le temps désiré.
- 3. Sélectionnez le Type de mot de passe.
- 4. Entrez et confirmez le mot de passe, puis appuyez sur OK.

#### C. Pour activer le verrou clavier

L'activation du verrou clavier empêche les appuis accidentels sur les touches lorsque l'appareil est dans votre poche ou sac.

Verrouillez le clavier en appuyant sur l'onglet Lanceur ( $\Box$ ) sur HTC Home puis en appuyant  $\begin{bmatrix} 1 \\ 1 \end{bmatrix}$ 

Pour déverrouiller, appuyez sur Déverrouiller.

# Aller en ligne et surfer sur le Web

Vous pouvez utiliser Wi-Fi® pour connecter votre appareil à Internet.

**Remarque** S'il n'y a pas de point d'accès Wi-Fi dans votre zone, vous pouvez vous connecter à Internet en utilisant le service GPRS/EDGE ou de connexion téléphonique de votre opérateur. Consultez le Manuel de l'utilisateur pour des détails.

Si vous vous connectez à un réseau sécurisé, il peut être nécessaire d'entrer une clé réseau avant

et appuyez sur OK.

Utilisez Internet Explorer® Mobile (appuyez sur Démarrer > Internet Explorer) pour surfer le Web.

de pouvoir vous y connecter.

Utilisez l'appareil photo de votre appareil pour capturer ces instants spéciaux.

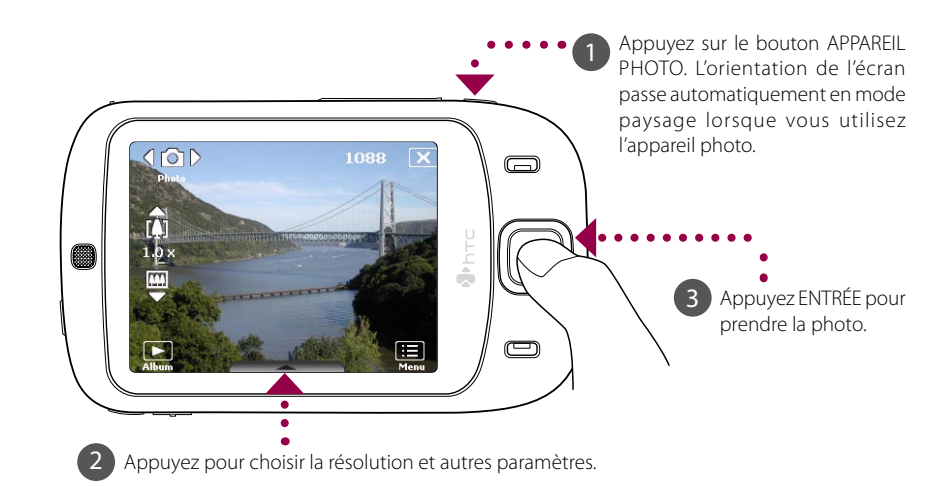

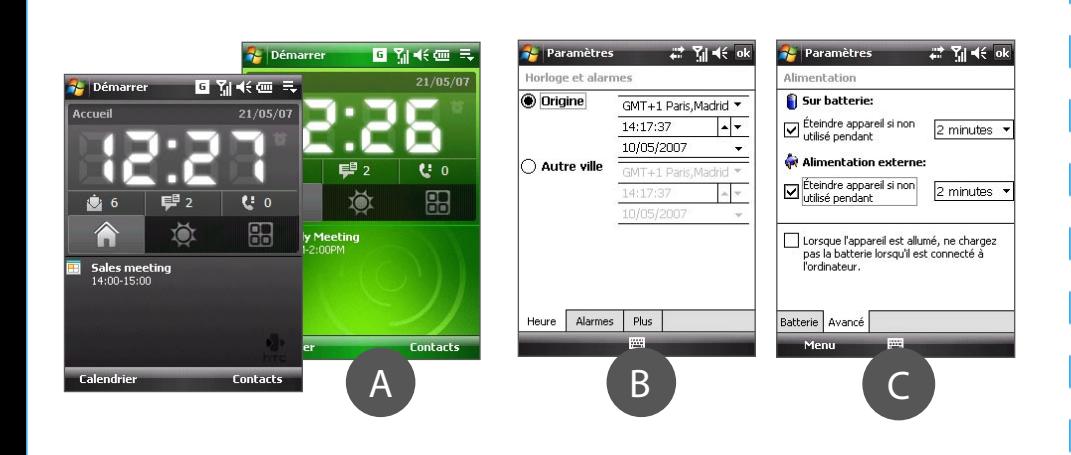

# Sécuriser votre appareil

La photo sera enregistrée dans le dossier Mes images, à moins que vous ne décidiez de la supprimer (en appuyant  $\overline{m}$  après avoir pris la photo). Appuyez  $\overline{m}$  si vous souhaitez envoyer la photo via MMS ou message électronique.

Consultez le Manuel de l'utilisateur pour plus d'informations sur l'utilisation de l'appareil photo.

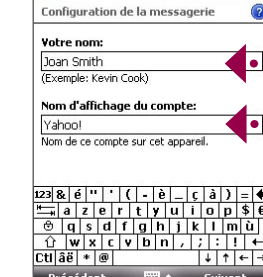

Paramètres > onglet Connexions > Comm Manager et appuyez sur Réseau sans fil.

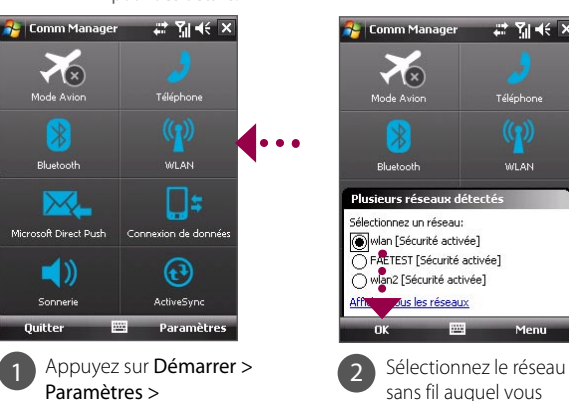

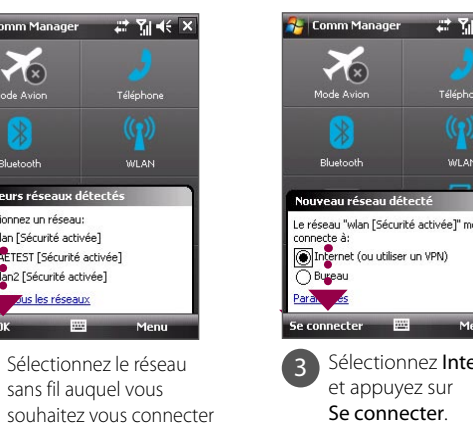

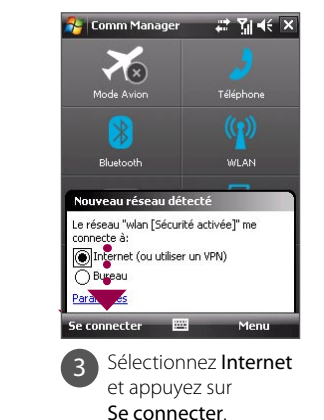

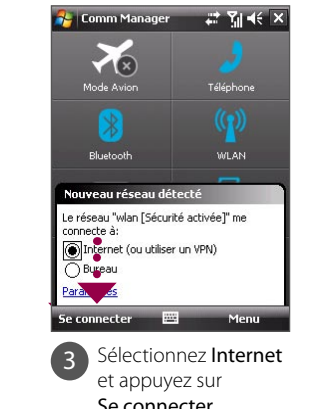

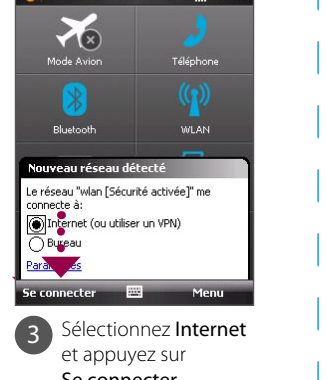

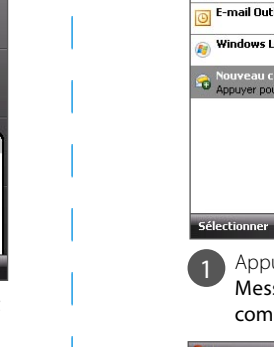

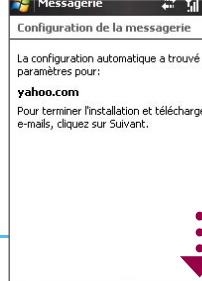

récédent <del>WI</del> Suiva

 $SMS \setminus MMS$  (1)

### **Prendre une Photo**

### Appeler pour la première fois

1) Appuyez le bouton PARLER pour ouvrir l'écran Téléphone.

2 Touchez ou appuyez sur les touches de l'écran Téléphone pour entrer les quelques premiers chiffres d'un numéro de téléphone ou les premières lettres d'un nom de contact.

3 Le panneau Smart Dialing affichera les numéros de téléphone correspondants dans la liste des Appels ainsi que les contacts correspondants trouvés sur votre appareil et votre carte SIM. Sélectionnez le numéro ou contact que vous désirez appeler, puis appuyez sur

Lorsque vous allumez votre appareil pour la première fois, un assistant de configuration rapide vous guide dans l'étalonnage de l'écran tactile, fournit un tutoriel rapide sur l'utilisation du stylet et sur les menus contextuels et permet de définir la date, l'heure et un mot de passe de l'appareil.

Selon le système d'exploitation de votre PC, vous avez besoin de Microsoft ActiveSync® 4.5 (ou version ultérieure) ou du Gestionnaire pour appareils Windows Mobile® pour synchroniser votre appareil avec votre PC.

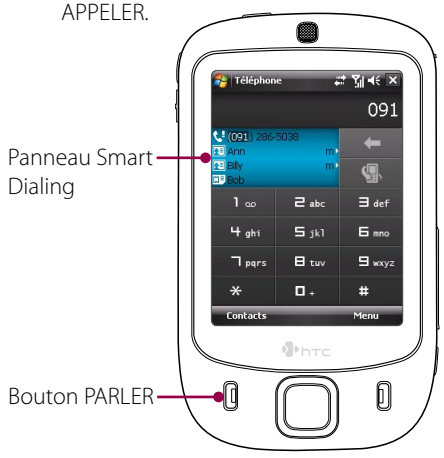

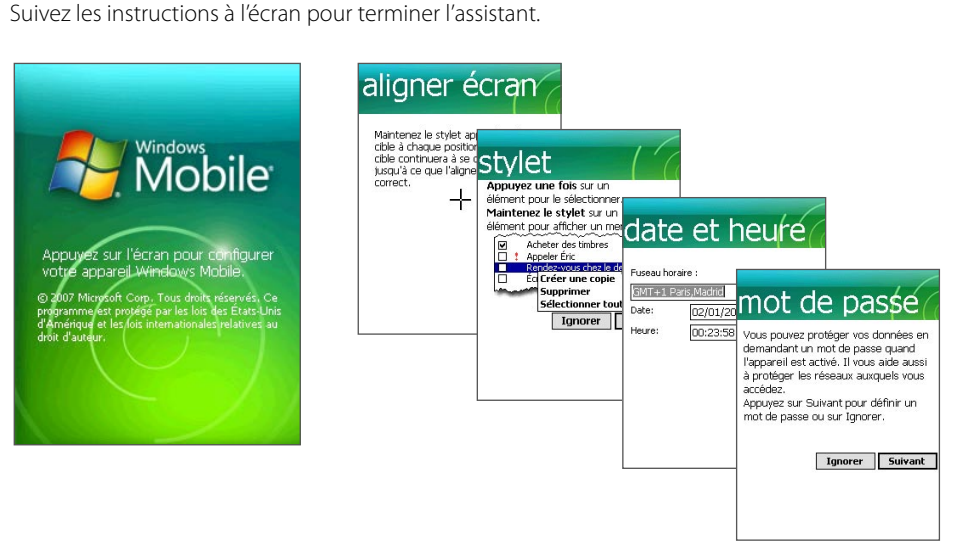

1 Installez ActiveSync 4.5 sur votre PC depuis le Disque de mise en route.

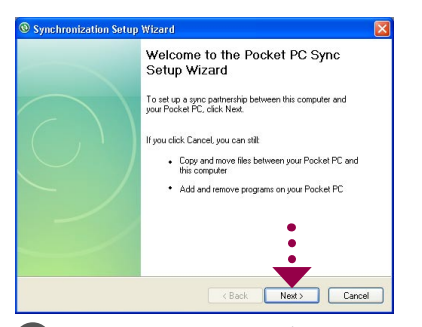

Pour la conversation téléphonique mains libres, connectez à votre appareil le casque stéréo USB ou un casque Bluetooth® (non fourni).

Pour savoir comment connecter un casque Bluetooth, voir le Manuel de l'utilisateur.

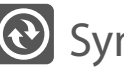

### **Synchroniser votre appareil et votre PC**

Pour synchroniser votre appareil avec votre PC, désélectionnez la case Synchroniser directement avec un serveur exécutant Microsoft Exchange et cliquez sur Suivant.

Synchronisez votre appareil avec votre PC pour garder les informations telles que le courrier Outlook, les contacts, les tâches et les rendez-vous à jour sur votre appareil.

### Configurez le logiciel de synchronisation sur votre PC

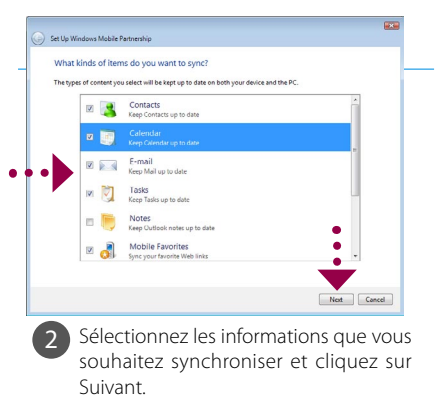

#### Configurer le Gestionnaire pour appareils Windows Mobile sur Windows Vista™

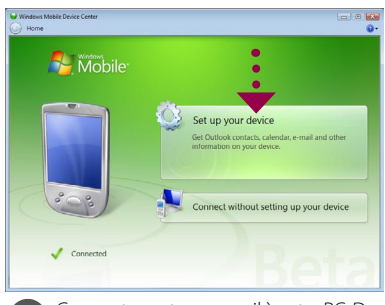

#### Configurer ActiveSync sur Windows XP

2 Connectez votre appareil à votre PC. L'assistant d'installation de synchronisation démarre automatiquement et vous guide pour créer un partenariat de synchronisation. Cliquez sur Suivant pour continuer.

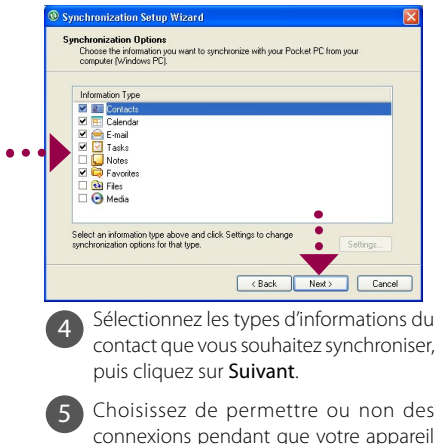

est connecté au PC.

1 Connectez votre appareil à votre PC. Dans le Gestionnaire pour appareils Windows Mobile, cliquez sur Configurer votre appareil.

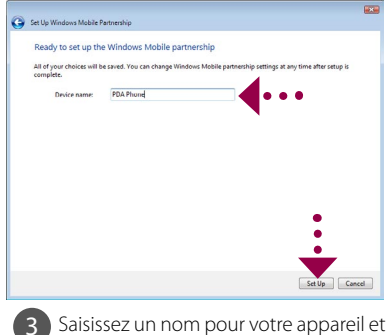

cliquez sur **Configurer**.

6 Cliquez sur Terminer.

### Le téléphone tactile

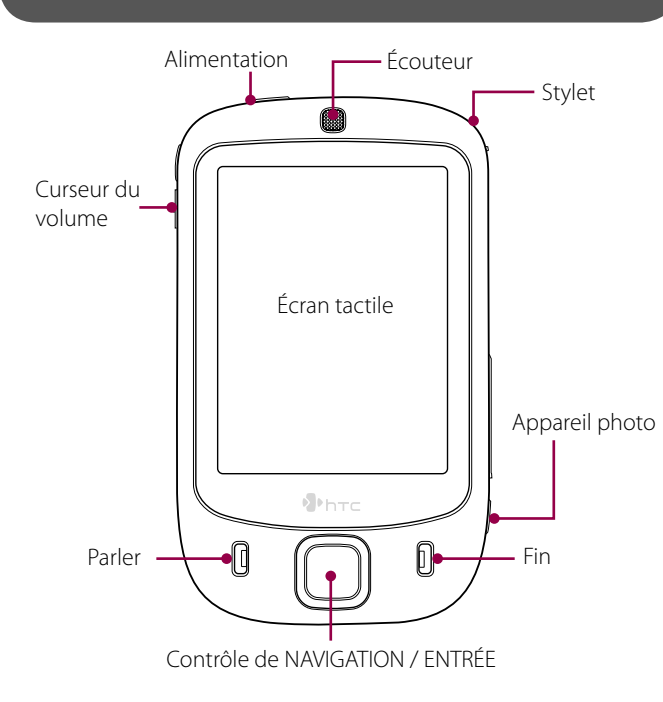

<sup>1</sup> Soulevez et ouvrez le couvercle qui contient les connecteurs de la carte SIM et de la carte de stockage. Pour ouvrir le couvercle plus facilement, soulevez-le des deux côtés.

### HTC Home

HTC Home est un module de l'écran Aujourd'hui qui donne des informations locales à jour en un coup d'œil, telles que l'heure, le jour et les informations météo et il affiche les nouveaux messages et les appels manqués.

Il a également un lanceur personnalisé dans lequel vous pouvez ajouter vos applications favorites pour un accès à une touche.

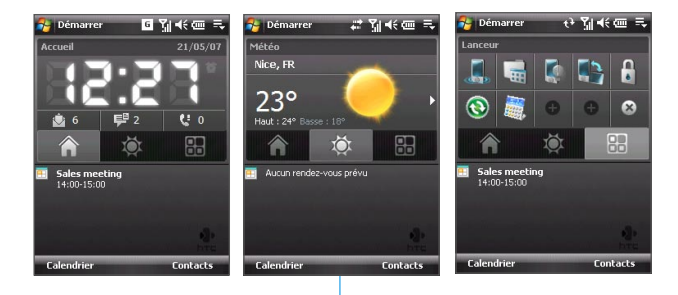

### TouchFLO<sup>™</sup>

TouchFLO™ permet une meilleure utilisation du panneau tactile sur votre appareil. Avec TouchFLO, vous pouvez facilement faire défiler et recadrer l'écran en faisant glisser le doigt sur le panneau tactile. TouchFLO a également le Cube tactile dans lequel vous pouvez ajouter vos contacts favoris, accéder aux fichiers multimédias, lancer les programmes, etc.

#### Défilement au doigt

Dans une page Web, un document ou une liste (telle que la liste des contacts, la liste des fichiers, etc.), faites glisser votre doigt vers le haut pour faire défiler vers le bas ; faites glisser votre doigt vers le bas pour faire défiler vers le haut.

Pour faire défiler vers la droite, faites glisser votre doigt vers la gauche. Pour faire défiler vers la gauche, faites glisser votre doigt vers la droite.

#### Cube tactile

Pour ouvrir le Cube tactile, faites glisser votre doigt vers le haut, à partir du bas de l'écran où est affiché un logo.

Pour fermer le Cube tactile, faites glisser votre doigt vers le bas.

Le Cube tactile est une interface utilisateur cubique en trois dimensions. Pour passer d'une face à une autre de l'interface, faites glisser votre doigt à gauche ou à droite sur l'écran tactile.

#### Recadrage au doigt

Touchez et maintenez sur l'écran tactile et faites glisser le doigt sur l'écran.

Ouverture du Cube tactile

### **Assistant de configuration rapide**

A. Retirer le couvercle du dos

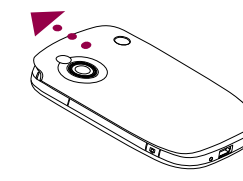

Faites glisser le couvercle du dos vers le haut pour le retirer.

> Appuyez et maintenez le bouton ALIMENTATION pendant environ 3 secondes pour allumer votre appareil. Lorsque vous éteignez, un message

de confirmation sera affiché. Appuyez sur Oui pour éteindre l'appareil.

# Avant d'utiliser votre appareil C. Installer la carte microSD™ et la carte SIM

La batterie n'est pas entièrement chargée lorsque vous la sortez de son emballage. Pour charger la batterie dans l'appareil, connectez la prise de l'adaptateur secteur à une prise électrique et connecté l'extrémité USB au connecteur de synchronisation en bas de votre appareil. La batterie est pleinement chargée après environ 3 heures de charge.

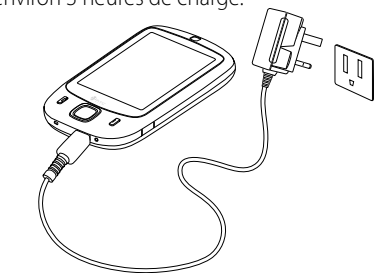

#### E. Allumer/éteindre l'appareil

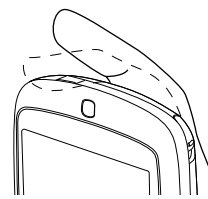

B. Installer la batterie

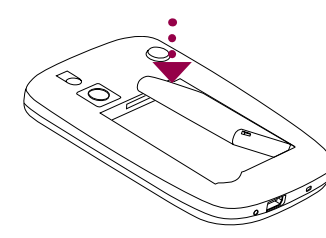

Insérez d'abord le côté droit de la batterie, avec les contacts dorés dirigés vers la droite, puis poussez doucement la batterie à sa place.

2 Retournez votre appareil pour que l'écran tactile soit face vers le bas.

**3** Maintenez le couvercle des connecteurs ouvert d'une main.

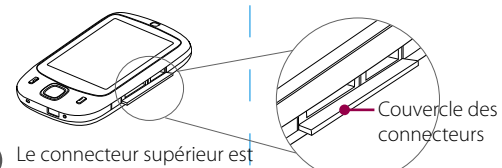

le connecteur de la carte microSD. Insérez la carte microSD dans de connecteur avec les contacts dorés dirigés vers le bas.

4

**Remarque** Pour retirer la carte SIM ou la carte microSD, appuyez-la pour la faire sortir du connecteur.

O T

6 Réinstallez le couvercle du dos.

#### D. Charger la batterie

5 Le connecteur inférieur est le connecteur de la carte SIM. Insérez la carte SIM avec ses contacts dorés dirigés vers le bas et son coin tronqué dirigé vers l'intérieur du connecteur.